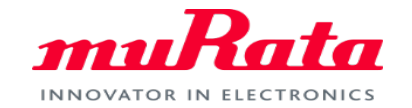

*muRata* 

# **Ultra Low Power Edge AI Modules**

# **Type2DA**

**1** Copyright © Murata Manufacturing Co., Ltd. All rights reserved. 22 August 2022

1 **murata.com** Copyright © Murata Manufacturing Co., Ltd. All rights reserved. 22 August 2022

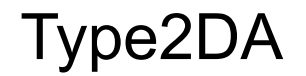

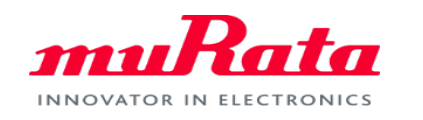

### This module uses Syntiant AI chip 'NDP 102'

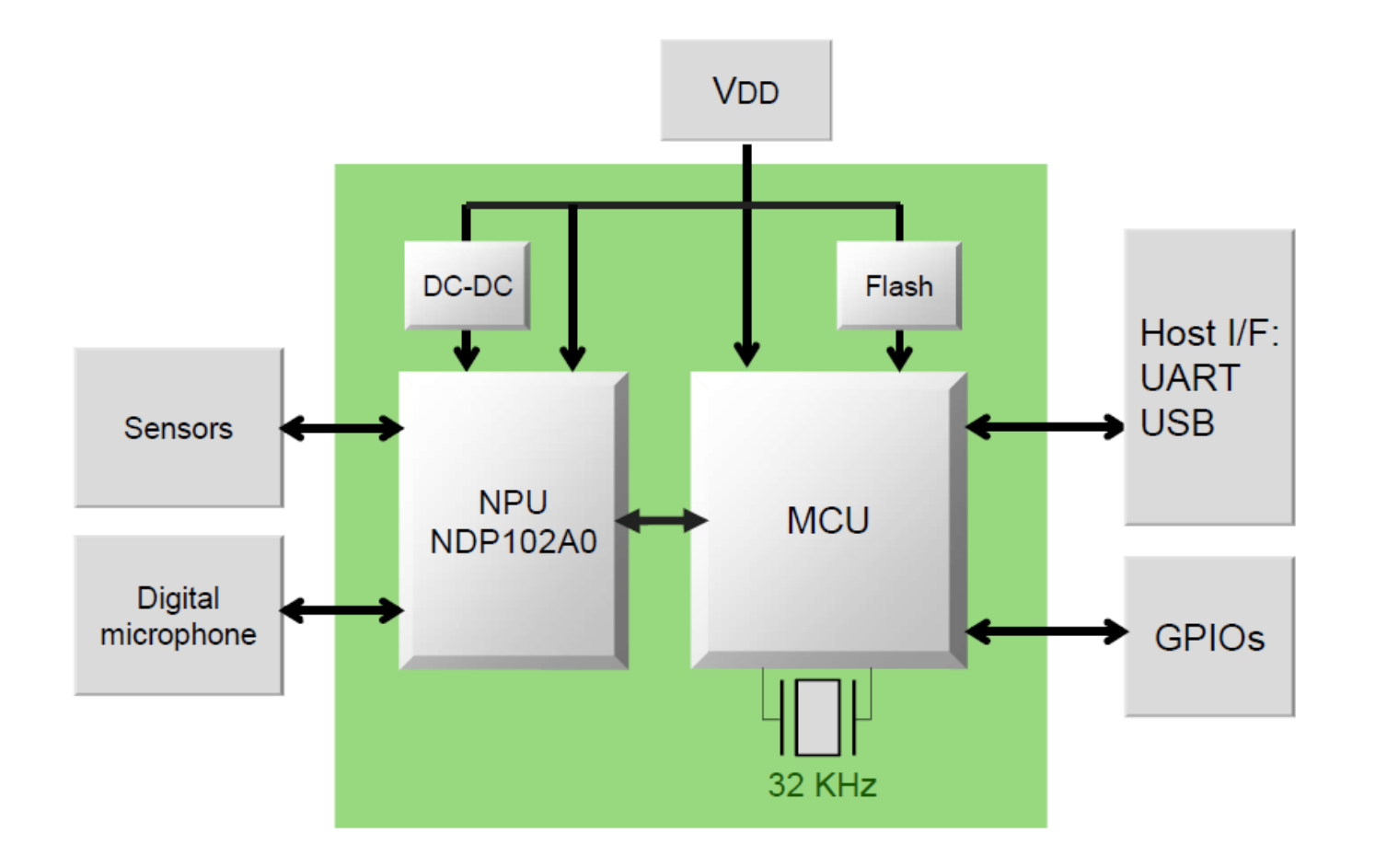

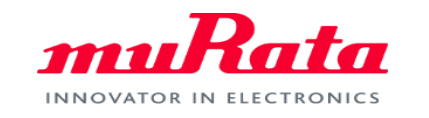

### The configuration of 2DA development board

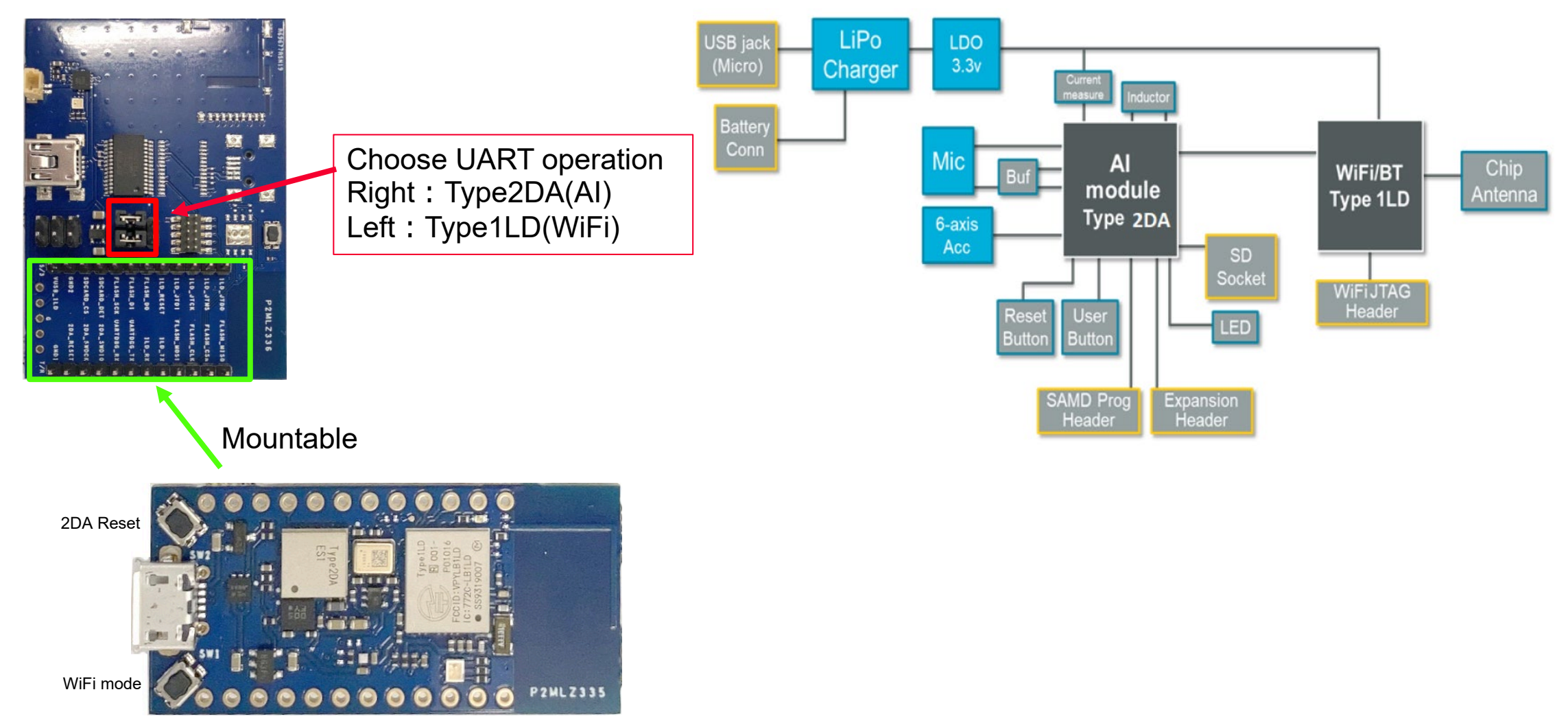

## Type2DA Evaluation Board

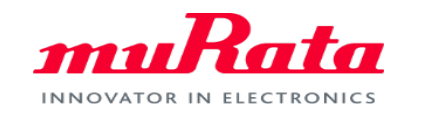

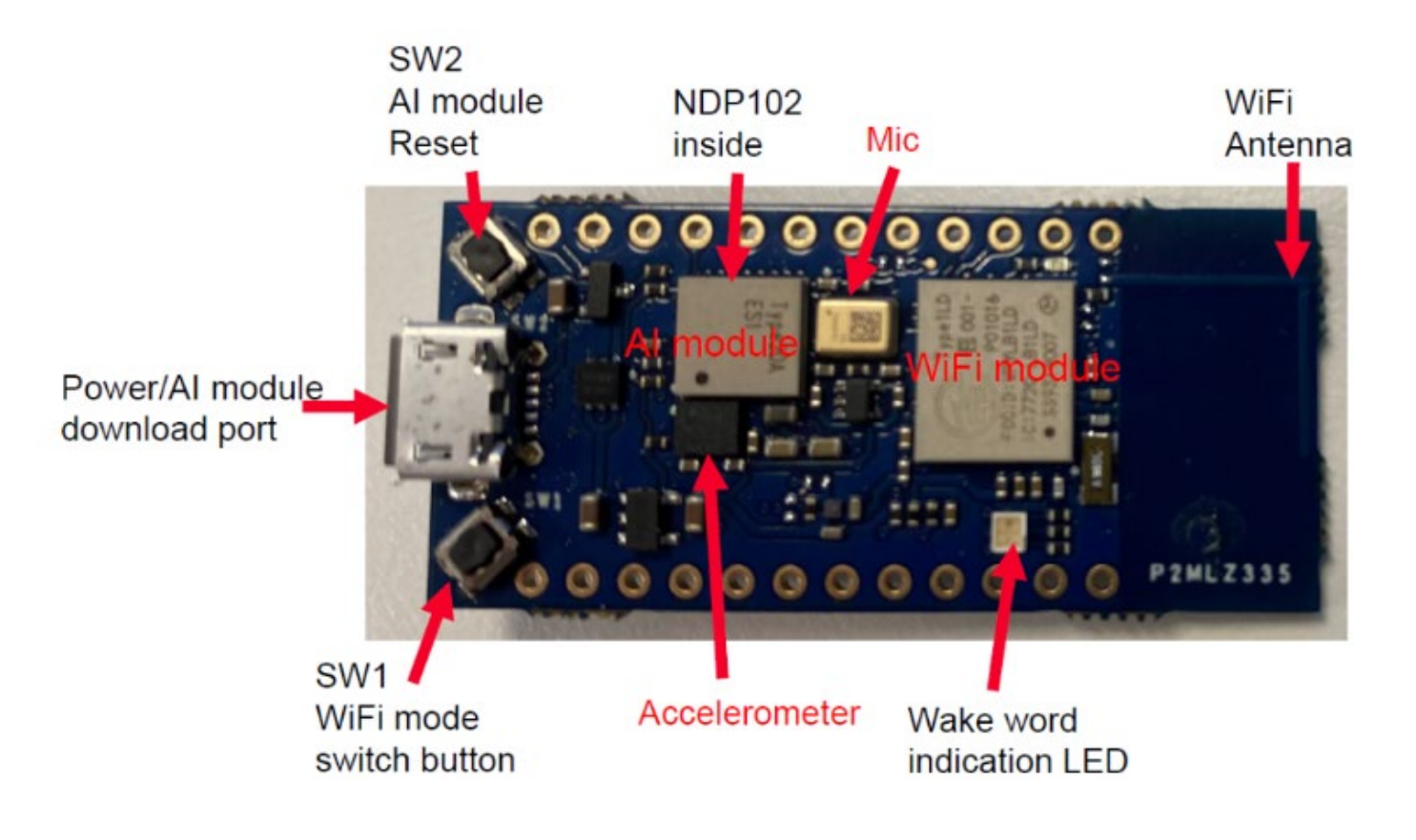

#### **◆Caution**

**There is a microphone hole on the back of the EVB. Please do not block this area with stickers.**

**If this is blocked, the detection accuracy will deteriorate greatly.**

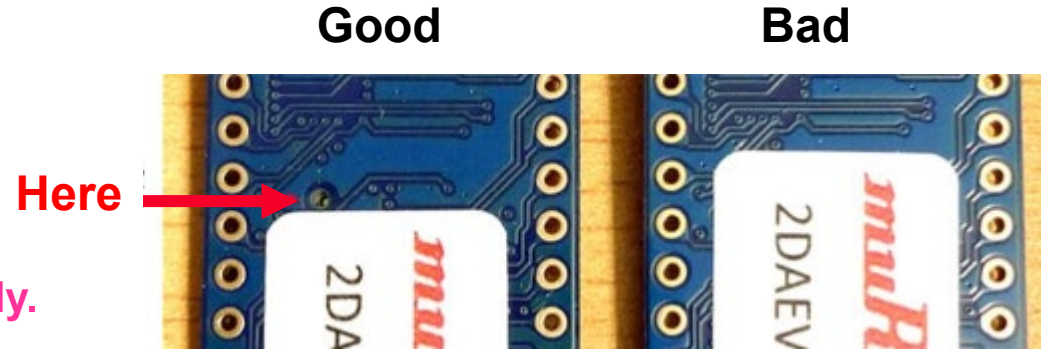

Copyright © Murata Manufacturing Co., Ltd. All rights reserved. 22 August 2022 **4**

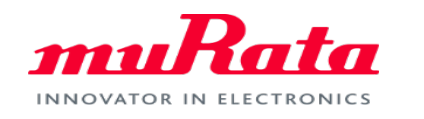

The board already has the sample firmware and AI model built in. Just plug in the USB as shown below to run.

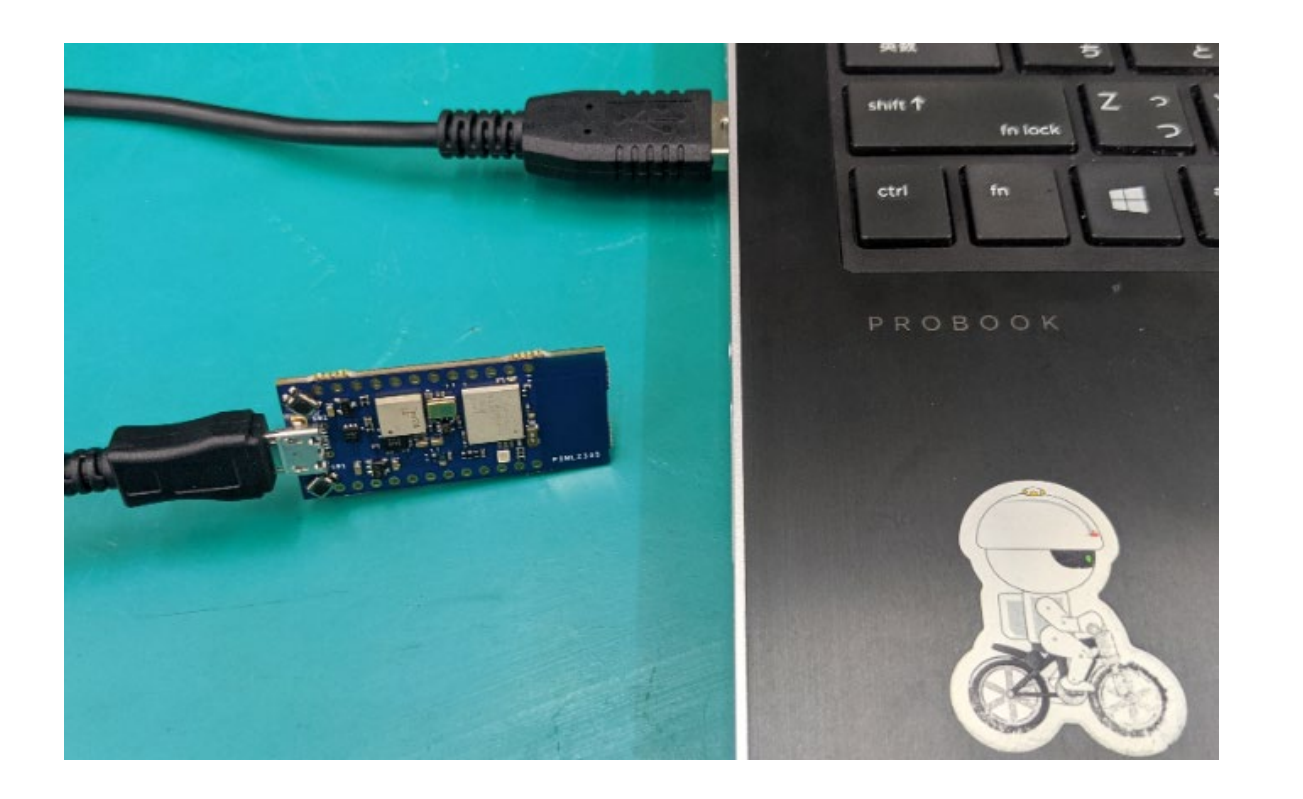

## If you pronounce 'UP' , the LEDs on the board will glow.

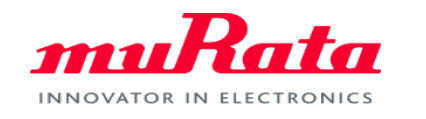

You can also display inference results by putting them on the debug board. The EVB and the debug board should be connected as shown below.

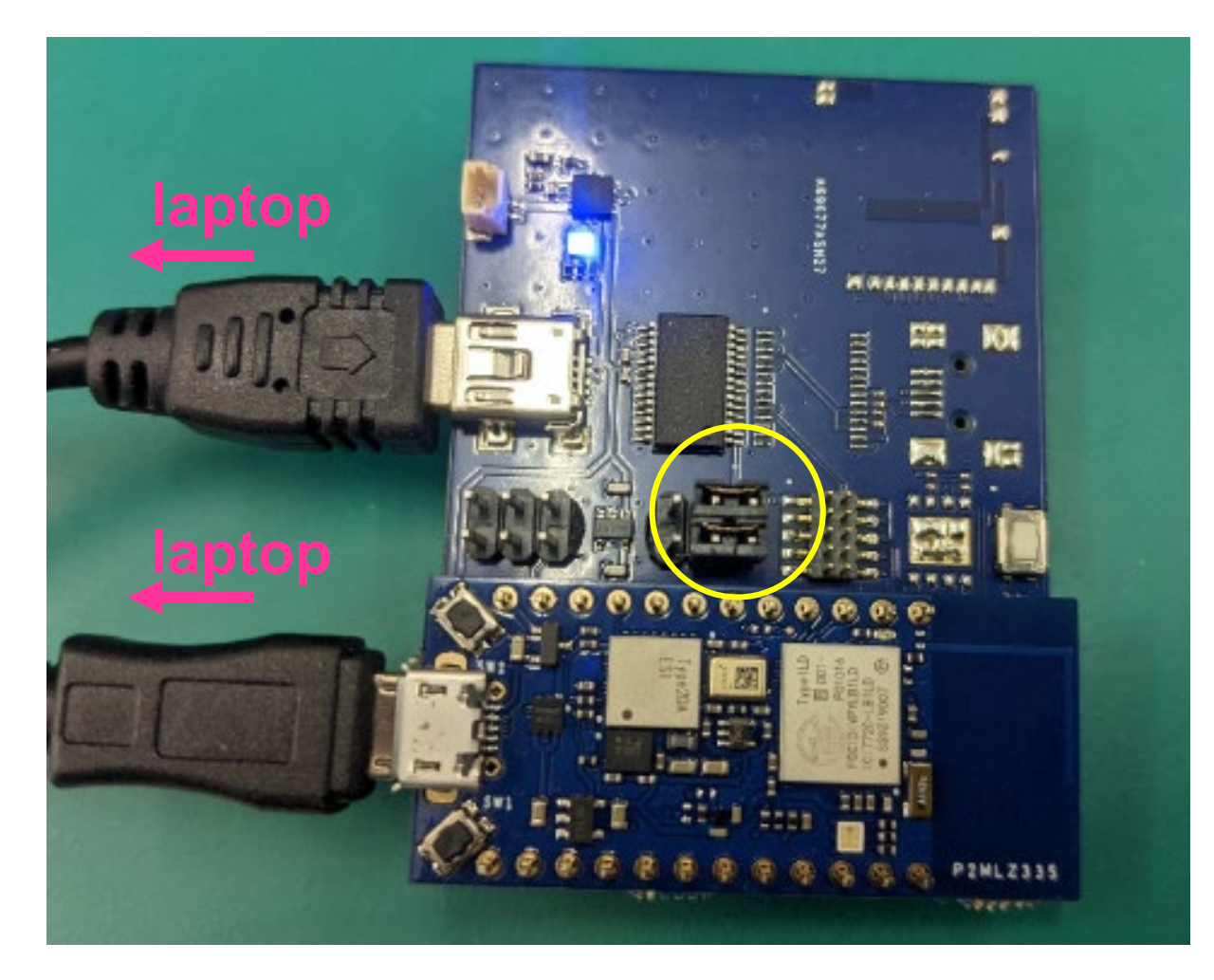

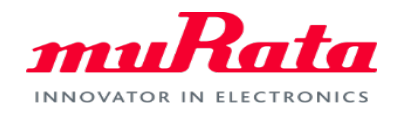

- 1. Launch Tera Term and select USB Serial Port
- 2. Set the serial port to 115200 and press the AI Reset button (location '〇' in the figure below).
- 3. Pronounce "UP" to confirm recognition

四 COM23 - Tera Term VT

ファイル(F) 編集(E) 設定(S) コントロール(O) ウィンドウ(W) ヘルプ(H)

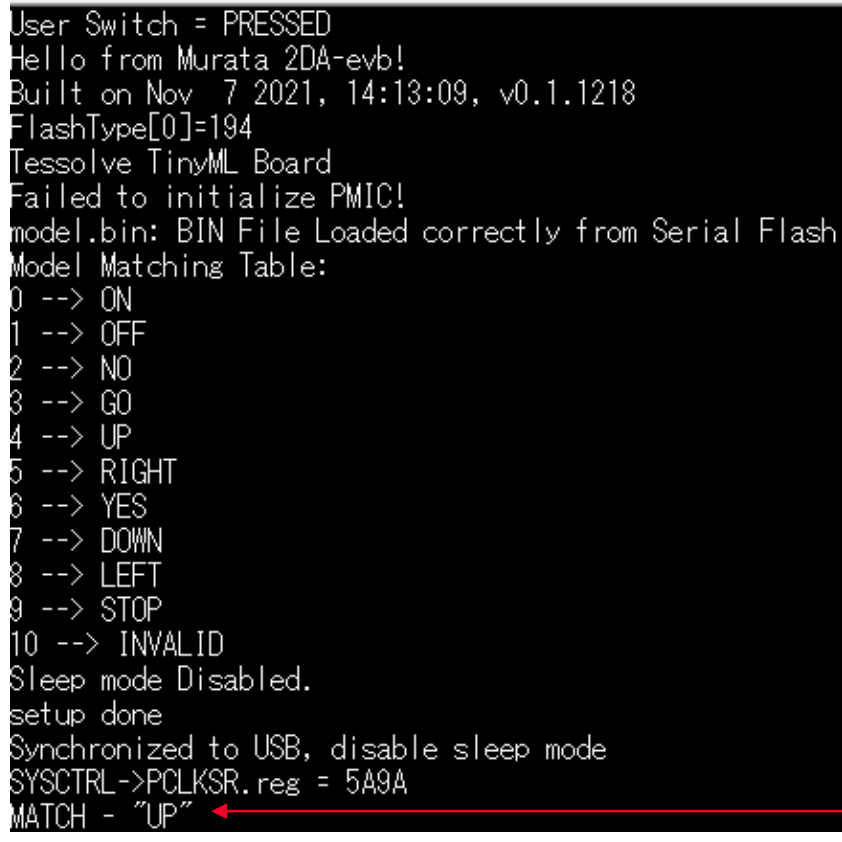

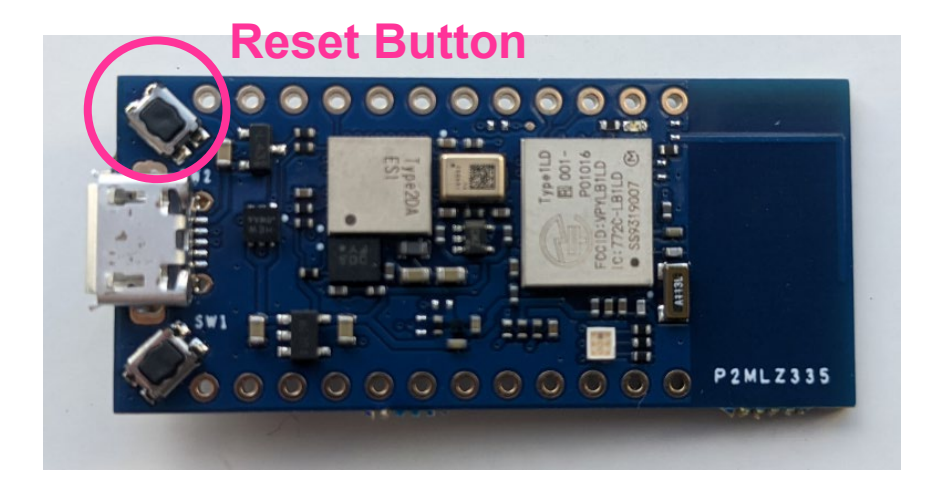

#### recognition

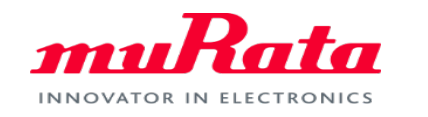

The model included in the sample board is a Google 10 model.

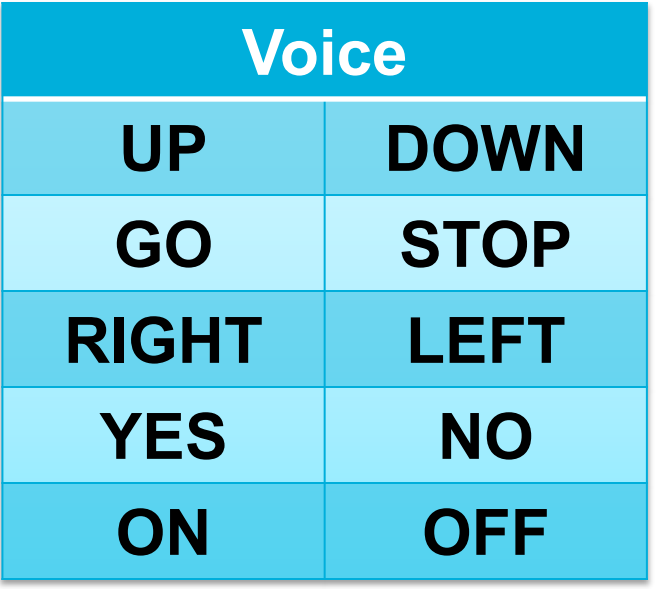